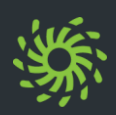

Bevor Ihnen die Bedienoberfläche angezeigt wird, müssen Sie sich anmelden.

Wie Sie sich anmelden:

Ø Im Webbrowser die Internetadresse des Web Clients aufrufen.

Die Anmeldeseite des Web Clients öffnet sich.

- Ø **Benutzername** und **Passwort** eingeben.
- Ø Auf **Anmelden** klicken.

Ihnen wird die Bedienoberfläche angezeigt.

Bevor Sie das Browserfenster mit dem Client schließen, sollten Sie sich ordnungsgemäß abmelden.

Wie Sie sich abmelden:

- Ø Auf den Anmeldenamen in der Kopfleiste klicken.
- Ø Im Einstellungsmenü **Abmelden** auswählen. Sie werden abgemeldet und Ihnen wird die Anmeldeseite angezeigt.

## **Sprache ändern**

Dies wird nicht mehr unterstützt.

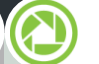

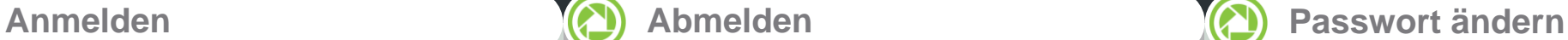

Ändern Sie Ihr Passwort regelmäßig, um es Unbefugten zu erschweren, auf Ihr Benutzerkonto zuzugreifen.

Wie Sie Ihr Passwort ändern:

- Ø Auf den Anmeldenamen in der Kopfleiste klicken.
- Ø Im Einstellungsmenü **Passwort ändern** auswählen.
- Ø Neues Passwort in **Neues Passwort** und **Neues Passwort wiederholen** eingeben.
- Ø Auf **Speichern** klicken.

Das Passwort ist geändert.

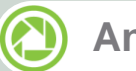

### **Anruf annehmen**

Ein eingehender Anruf wird Ihnen durch eine Signalisierungsleiste angezeigt und auf Ihr bevorzugtes Gerät geleitet.

Wie Sie einen eingehenden Anruf annehmen:

 $\triangleright$  In der Signalisierungsleiste auf  $\triangleright$  klicken.

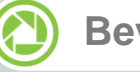

### **Bevorzugtes Gerät festlegen**

Wie Sie festlegen, auf welchem Ihrer Endgeräte Ihnen eingehende bzw. ausgehende Anrufe signalisiert werden:

- **EX** In der Kopfleiste auf **8** / 8 klicken.
- Ø Unter **Eingehende Anrufe** das Gerät auswählen.
- Ø Unter **Ausgehende Anrufe** das Gerät auswählen.

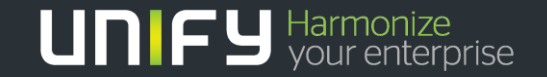

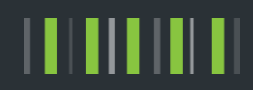

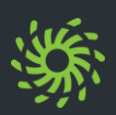

# **Gerät hinzufügen**

Die Geräteliste enthält alle Endgeräte, die Sie als bevorzugtes Endgerät einstellen können. Wie Sie Ihrer Geräteliste ein neues Endgerät hinzufügen:

- Ø Auf den Anmeldenamen in der Kopfleiste klicken.
- Ø Im Einstellungsmenü **Einstellungen** auswählen.
- Ø Unter **Geräte** die Option **Neues Gerät hinzufügen** auswählen.
- Ø **Gerätename** und **Telefonnummer** eingeben.
- Ø **Signalisierungs- und Weiterschaltungseinstellungen** auswählen.
- Ø Auf **Gerät hinzufügen** klicken.
- Ø Auf **Speichern** klicken.

Das neue Gerät wird unter **Ihre Telefone** angezeigt und kann wie beschrieben als bevorzugtes Gerät eingerichtet werden.

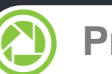

## **Präsenzstatus einstellen**

Sie können anderen Benutzern mittels Ihres aktuellen Präsenzstatus zeigen, ob Sie generell für eine Kommunikation bereit sind.

Wie Sie Ihren Präsenzstatus ändern:

- $\triangleright$  In der Kopfleiste auf das Symbol des eingestellten Präsenzstatus klicken.
- Ø Den neuen Präsenzstatus auswählen.
	- **•** Verfügbar
	- **•** Nicht verfügbar
	- · <sup>6</sup> Nicht stören
	- **Bin gleich zurück**
	- **Beschäftigt**
	- In einer Besprechung

Der eingestellte Präsenzstatus wird nur bei den Benutzern angezeigt, die Ihren Präsenzstatus sehen dürfen.

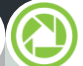

### **Rufnummer anrufen**

Wie Sie eine Rufnummer anrufen:

- Ø Wenn der Kontaktbereich minimiert ist: Auf < am rechten oberen Rand des Inhaltbereichs klicken.
- $\triangleright$  Die Rufnummer in das Suchfeld des Kontaktbereichs eingeben.
- $\triangleright$  Auf iklicken.
- $\triangleright$  In der Signalisierungsleiste auf **U** klicken.

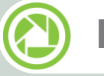

## **Kontakt anrufen**

Wie Sie einen persönlichen Kontakt anrufen:

- Ø Wenn der Kontaktbereich minimiert ist: Auf < am rechten oberen Rand des Inhaltbereichs klicken.
- Ø Nachname, Vorname oder Rufnummer des Kontakts in das Suchfeld des Kontaktbereichs eingeben.
- Ø Mauszeiger über den gefundenen Kontakt bewegen.
- $\triangleright$  Auf  $\equiv$  klicken.
- Ø Rufnummer für den Anruf auswählen.
- $\triangleright$  In der Signalisierungsleiste auf  $\cdot\cdot$  klicken.

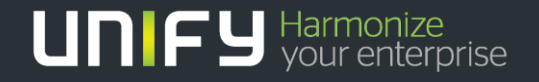

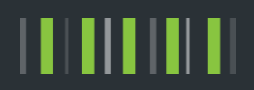

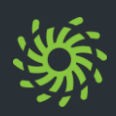

## **Verzeichniskontakt anrufen**

Wie Sie einen Verzeichniskontakt anrufen:

- Ø Wenn der Kontaktbereich minimiert ist: Auf < am rechten oberen Rand des Inhaltbereichs klicken.
- Ø Nachname, Vorname oder Rufnummer des Verzeichniskontakts in das Suchfeld des Kontaktbereichs eingeben.
- $\triangleright$  Auf  $\circ$  klicken.
- Ø Mauszeiger über den gefundenen Verzeichniskontakt bewegen.
- $\triangleright$  Auf  $\equiv$  klicken.
- Ø Rufnummer für den Anruf auswählen.
- $\triangleright$  In der Signalisierungsleiste auf  $\triangleright$  klicken.

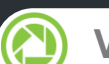

### **Verzeichniskontakt übernehmen** (A) Kontakt anlegen

Wie Sie einen Verzeichniskontakt als persönlichen Kontakt übernehmen:

- Ø Wenn der Kontaktbereich minimiert ist: Auf < am rechten oberen Rand des Inhaltbereichs klicken.
- Ø Nachname, Vorname oder Rufnummer des Verzeichniskontakts in das Suchfeld des Kontaktbereichs eingeben.
- $\triangleright$  Auf  $\heartsuit$  klicken.
- Ø Auf den gefundenen Kontakt klicken.
- Ø Auf **Zu Kontakten hinzufügen** klicken.
- Ø Um den Kontakt einer bestehenden Kontakgruppe zuzuordnen: Unter **Gruppen** auf den Gruppennamen klicken.
- Ø Um wieder Ihre persönliche Kontaktliste anzuzeigen:

Auf **Zurück** und anschließend auf  $*$  klicken

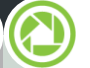

Wie Sie einen persönlichen Kontakt anlegen:

- Ø Wenn der Kontaktbereich minimiert ist: Auf < am rechten oberen Rand des Inhaltbereichs klicken.
- $\triangleright$  Auf  $\triangle$  klicken.
- Ø Kontaktdaten eingeben.
- Ø Auf **Zu Kontakten hinzufügen** klicken.
- Ø Um für den Kontakt ein Bild zu speichern: In den Bereich des angezeigten Bildes klicken.

*HINWEIS:* Das Bild darf höchstens 16kB groß sein und muss das Format \*.jpg/\*.png haben.

Ø Um den Kontakt einer bestehenden Kontakgruppe zuzuordnen: Unter **Gruppen** auf den Gruppennamen klicken.

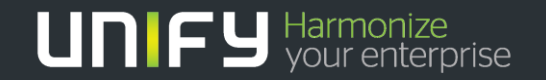

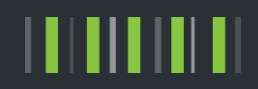

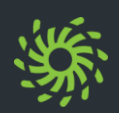

Wie Sie die Liste Ihrer Anrufe anzeigen: **● In Anrufliste anzeigen**<br>Wie Sie die Liste Ihrer Anrufe anzeigen:<br>**▶ In der Navigationsleiste auf <sub>©</sub> klicken**.

### **Chat Historie anzeigen**

Wie Sie die Liste Ihrer Chats anzeigen:  $\triangleright$  In der Navigationsleiste auf klicken.

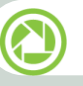

#### **Anrufer zurückrufen**

Wie Sie einen Anrufer Ihrer Anrufliste zurückrufen:

- Ø Mauszeiger über den Listeneintrag bewegen.
- $\triangleright$  Auf  $\equiv$  klicken.
- Ø Rufnummer für den Anruf auswählen.
- $\triangleright$  In der Signalisierungsleiste auf Uklicken.

Wie Sie einen Anruf aus der Anrufliste löschen: **Anruf aus Liste löschen**<br>Wie Sie einen Anruf aus der Anruflist<br>
> Mauszeiger über den Listeneintra<br>
> Auf Micken.

- Ø Mauszeiger über den Listeneintrag bewegen.
- 

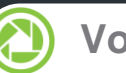

Wie Sie die Liste Ihrer Voicemails anzeigen, wenn Sie das Voicemailsystem OpenScape Xpressions verwenden: <sup>Ø</sup> In der Navigationsleiste auf <sup>10</sup> klicken. **Voicemails anzeigen**

## **Voicemail anhören (Telefon)**

Wie Sie eine Voicemail über Ihr bevorzugtes Endgerät anhören:

- Ø Mauszeiger über den Listeneintrag bewegen.
- $\triangleright$  Auf  $\equiv$  klicken.
- Ø Auf **Über Telefon abspielen** klicken.
- $\triangleright$  In der Signalisierungsleiste auf  $\triangleright$  klicken.

## **Voicemail anhören (PC)**

Wie Sie eine Voicemail über Ihren PC anhören:

- $\triangleright$  Auf  $\triangleright$  klicken.
- Ø Um an eine Stelle der Voicemail zu springen: Den Positionszeiger der Fortschrittsanzeige verschieben.

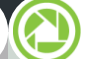

### **Webkonferenz einleiten**

Wie Sie eine Web-Collaboration-Sitzung z.B. mit einem persönlichen Kontakt einleiten:

- Ø Mauszeiger über den Kontakt bewegen.
- $\triangleright$  Auf  $\equiv$  klicken.
- Ø Auf **Web Collaboration starten** klicken.
- In der Signalisierungsleiste auf 19 klicken.

Die Datei des OpenScape-Web-Collaboration- Teilnehmermoduls wird im Webbrowser heruntergeladen.

Ø Die Datei des Teilnehmermoduls starten.

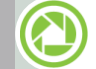

**Chat einleiten**

Wie Sie einen Chat z.B. mit einem persönlichen Kontakt einleiten:

- Ø Mauszeiger über den Kontakt bewegen.
- $\triangleright$  Auf  $\equiv$  klicken.
- Ø Auf **Chat** klicken.

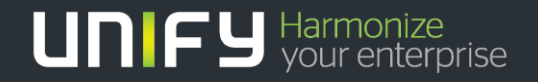

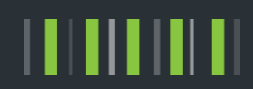

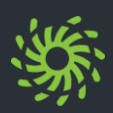

## **Ad-hoc-Konferenz einleiten**

Wie Sie eine Ad-hoc-Konferenz mit Kontakten aus der Kontaktliste einleiten:

- Wenn der Kontaktbereich minimiert ist: Auf < am rechten oberen Rand des Inhaltbereichs klicken.
- Ø Nachname, Vorname oder Rufnummer des Kontakts in das Suchfeld des Kontaktbereichs eingeben.
- Ø Mauszeiger über den gefundenen Kontakt bewegen.
- $\triangleright$  Auf  $+$  klicken.

Für den ersten Kontakt wird automatisch die kontextabhängige Aktionsleiste geöffnet und darin der Kontakt angezeigt. Alle weiteren Kontakte werden der Aktionsleiste direkt hinzugefügt.

- Weitere Kontakte auswählen.
- In der Aktionsleiste auf 2 klicken.

 $\triangleright$  In der Signalisierungsleiste auf **1** klicken. Die Konferenz wird aufgebaut und eine Anrufsteuerungsleiste wird angezeigt.

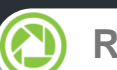

## **Rückfragekonferenz einleiten**

Wie Sie am Endgerät eine Konferenz mit allen Teilnehmern einleiten, mit denen Sie gerade verbunden sind:

- Ø In der Anrufsteuerungsleiste einer der Verbindungen auf <sup>2</sup>2 klicken.
- Ø Im Verbindungsmenü **Anrufe zusammenführen** auswählen.

Alle Ihre Telefonverbindungen werden zu einer Konferenz zusammengeschaltet.

#### $\bigcirc$ **Konferenz starten**

Bevor sich Teilnehmer in eine terminierte oder jederzeit verfügbare Konferenz einwählen können, muss sie gestartet werden. Für eine moderierte Konferenz kann dies nur ein Moderator.

Wie Sie eine Konferenz starten:

- $\triangleright$  In der Navigationsleiste auf  $\triangle^5$  klicken.
- Mauszeiger über die Konferenz bewegen.
- $\triangleright$  Auf  $\triangleright$  klicken.
- $\triangleright$  In der Signalisierungsleiste auf  $\triangleright$  klicken.
- Den Ansagen des Konferenzportals folgen.

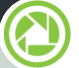

#### **Konferenz planen**

Wie Sie eine jederzeit verfügbare Konferenz mit Kontakten anlegen:

- $\triangleright$  Wenn der Kontaktbereich minimiert ist: Auf < am rechten oberen Rand des Inhaltbereichs klicken.
- Ø Nachname, Vorname oder Rufnummer des Kontakts in das Suchfeld des Kontaktbereichs eingeben.
- Ø Mauszeiger über den gefundenen Kontakt bewegen.
- $\triangleright$  Auf  $\pm$  klicken.
	- Für den ersten Kontakt wird automatisch die kontextabhängige Aktionsleiste geöffnet und darin der Kontakt angezeigt. Alle weiteren Kontakte werden der Aktionsleiste direkt hinzugefügt.
- Ø Weitere Kontakte auswählen.
- In der Aktionsleiste auf  $\equiv$  klicken.
- Ø Im Aktionsmenü **Konferenz erstellen** auswählen.
- Ø Konferenzeinstellungen festlegen.
- Ø Auf **Speichern** klicken.

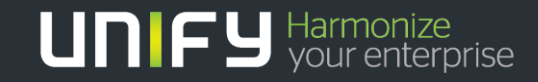

Die Informationen in diesem Dokument enthalten lediglich allgemeine Beschreibungen bzw. Leistungsmerkmale, die je nach Anwendungsfall nicht immer in der beschriebenen Form zutreffen oder sich durch Weiterentwicklung der Produkte ändern können. Eine Verpflichtung, die jeweiligen Merkmale zu gewährleisten besteht nur, sofern diese ausdrücklich vertraglich zugesichert wurden. Die Information in diesem Dokument enthalten lediglich allgemeine Beschriebenen Form zutreffen oder sich durch<br>Anwendungsdli inch time rate in the beschriebenen Form zutreffen oder sich durch witterentwicklung der Produk